### 2 **Legg i vanlige A4-ark**

Du finner mer informasjon om papirhåndtering og papirstørrelser i *Referanseveiledning*.

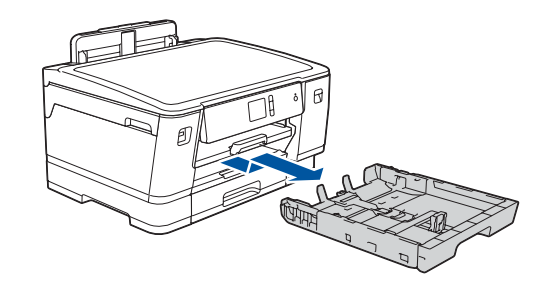

1 **Pakk ut maskinen og kontroller komponentene** Komponentene i esken kan variere avhengig av land. Fjern beskyttelsestapen og folien rundt maskinen.

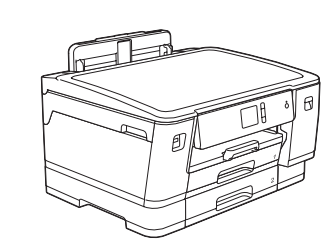

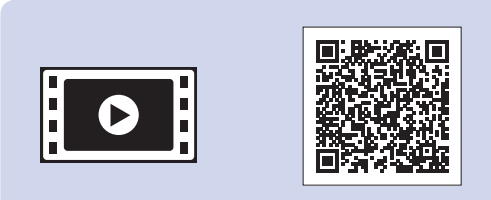

## Hurtigstartguide

# brother

**HL-J6000DW / HL-J6100DW**

1. Trykk på <sup>1</sup> [Innstill.] > [Alle innst.] > [Grunn oppsett] > [Lokalt språk].

- **2.** Trykk på ønsket språk.
- **3.** Trykk på ...

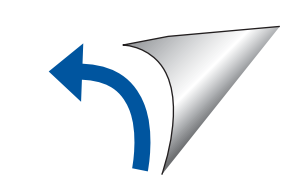

Les først *Produktsikkerhetsguiden*, og les deretter *Hurtigstartguiden* for å se riktig fremgangsmåte for installering.

D012EE001-01 NOR Version A

Du finner de nyeste brukerveiledningene på Brother Solutions Center: [support.brother.com/manuals](http://support.brother.com/manuals)

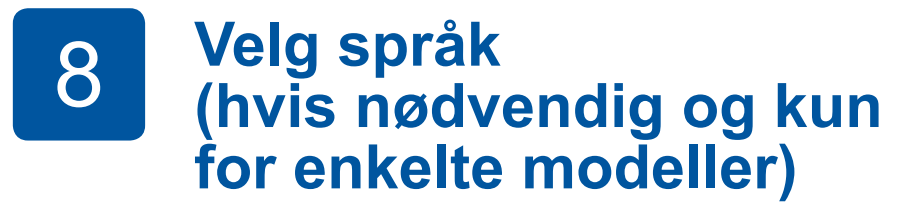

# 6 **Angi dato og klokkeslett**

Følg instruksjonene på pekeskjermen for å angi dato og klokkeslett.

Følg instruksjonene på berøringsskjermen for å konfigurere maskinens innstillinger:

- Vis brukertips
- Angi standarder for LCD-meldinger på Brothermaskinen
- Kontroller utskriftskvalitet
- Konfigurer skuffen eller innstillingene for papirstørrelse
- Skriv ut installeringsarket

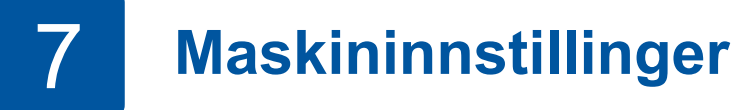

Følg instruksjonene på pekeskjermen for å pakke ut og installere blekkassettene. Lukk blekkassettdekselet. Maskinen vil klargjøre blekkrørsystemet for utskrift.

#### **MERK**

Første gangen du setter inn blekkassetter, vil maskinen bruke en viss mengde blekk for å fylle blekkleveringsrørene, slik at utskriftene får høyest mulig kvalitet. Dette vil skje kun én gang.

Åpne blekkassettdekselet.

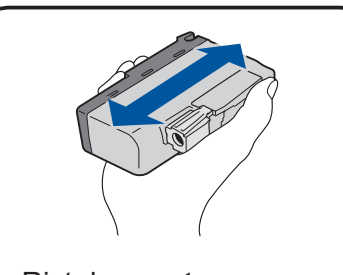

Når du har slått på maskinen, må du kanskje angi land eller språk (avhengig av maskinen). Følg instruksjonene på pekeskjermen hvis du må gjøre dette.

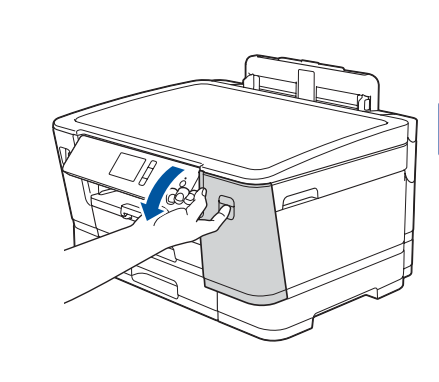

Trekk papirmagasinet helt ut av maskinen, slik pilen viser. Ter etter at alle andet between building and the magasinet magasinet.

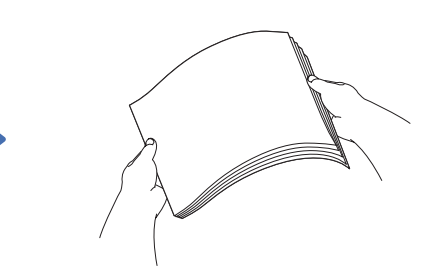

**MERK** Du kan justere vinkelen på kontrollpanelet slik at du lettere ser hva som står på pekeskjermen.

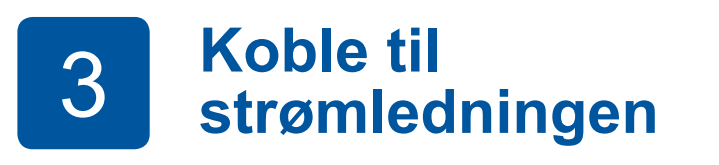

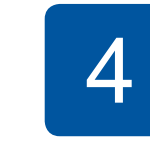

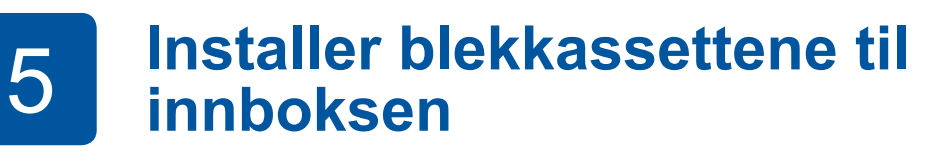

**Velg land eller språk (kun ved første oppsett)**

> Rist den **sorte** blekkpatronen raskt horisontalt 15 ganger som vist, før du setter den inn i maskinen.

#### **Sikker nettverkstilgang**

Du finner standardpassordet på etiketten bak på maskinen ("Pwd" står foran passordet). Vi anbefaler på det sterkeste at du endrer det for å beskytte maskinen fra uautorisert tilgang.

**MERK**

- *• Referanseveiledningen* for disse modellene er tilgjengelig på den vedlagte installeringsdisken.
- De fleste illustrasjonene i *Hurtigstartguiden* viser HL-J6000DW.
- Ta vare på all emballasjen og esken i tilfelle maskinen må sendes.
- **Du må bruke riktig grensesnittkabel for grensesnittet du vil bruke.**

#### **USB-kabel** Bruk en USB 2.0-kabel (type A/B) som ikke er mer enn 5 meter lang.

**Ethernet-kabel (nettverkskabel)**

Bruk en gjennomgående kategori 5-kabel (eller høyere) med tvunnet ledningspar for 10BASE-T eller 100BASE-TX Fast Ethernet-nettverk.

**Innboks-blekkpatroner\***

- Sort • Gul • Cyan • Magenta \*Innboks-blekkpatroner har følgende kapasitet sammenlignet med erstatningsblekkassettene LC3237:
- svart: ca. 75 % kapasitet
- andre: ca. 65 % kapasitet
- **uu** *Referanseveiledning: Spesifikasjon av forsyning*

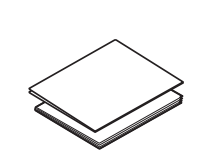

**Hurtigstartguide Produktsikkerhetsguide**

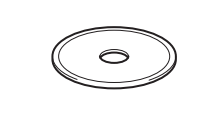

**Strømledning**

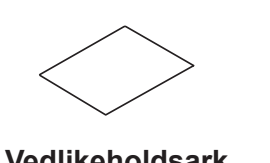

**Brother installerings-CD-ROM Vedlikeholdsark**

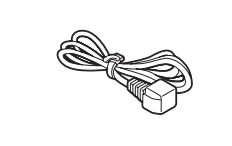

 $\theta$ 

Se på videoene under Vanlige spørsmål hvis du trenger hjelp til å sette opp Brother-maskinen. [support.brother.com/videos](http://support.brother.com/videos)

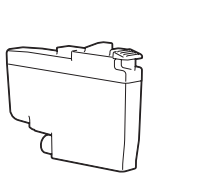

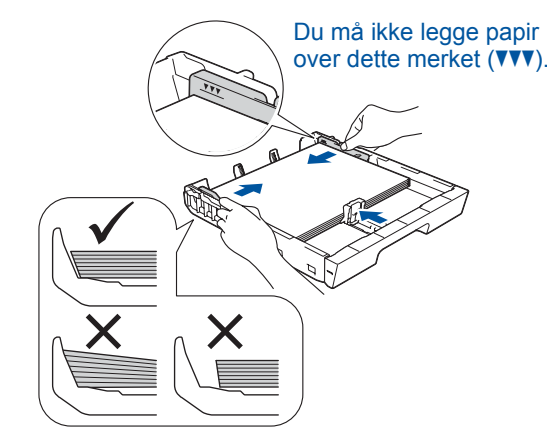

Juster papirførerne.

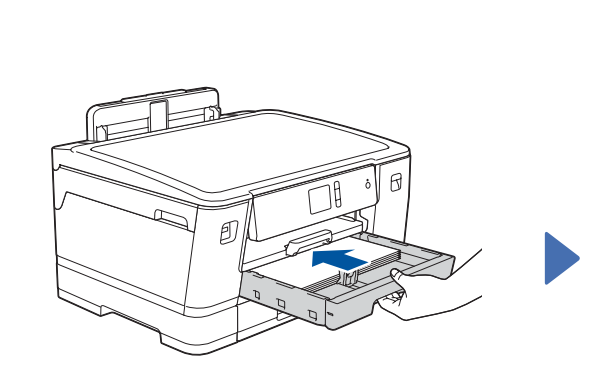

Trekk ut papirstøtten til den låses på plass.

Skyv forsiktig papirmagasinet helt inn i maskinen.

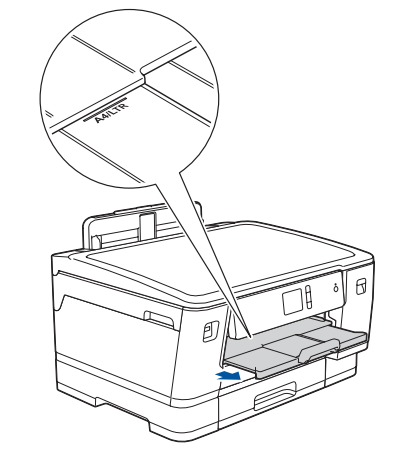

Du finner vanlige spørsmål, feilsøking og nedlasting for programvare og brukerveiledninger på [support.brother.com.](http://support.brother.com)<br>Du finner vanlige spørsmål, feilsøking og nedlasting for programvare og brukerveiledninger på support.broth For produktspesifikasjoner, se *Online brukerveiledning*.

## 9 **Velg enheten som skal kobles til maskinen**

### 10 **Koble til datamaskinen**

For Windows®: [support.brother.com/windows](http://support.brother.com/windows) For Mac: [support.brother.com/mac](http://support.brother.com/mac)

### 11 **Alternativ trådløst oppsett**

Den mobile enheten din må være koblet til det samme trådløse nettverket som Brother-maskinen.

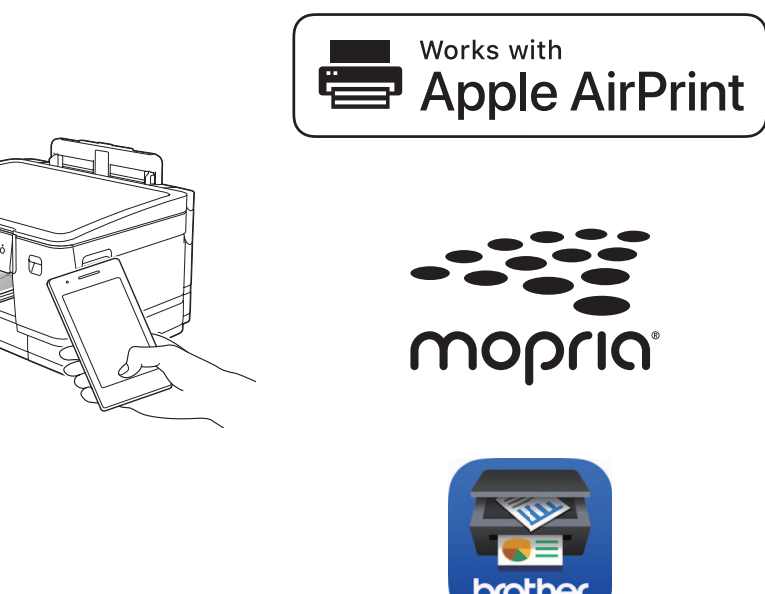

Legg installerings-CD-ROM-en i CD/DVDstasjonen, eller last ned Full driver- og programvarepakke på:

Hvis du kjører et nylig utgitt operativsystem på datamaskinen, kan du besøke nettstedene over for oppdatert driver- og programvareinformasjon.

#### **Følg skjerminstruksjonene og meldingene.**

For Windows®:

Hvis Brother-skjermbildet ikke vises automatisk, kan du gå til **Datamaskin** (**Min datamaskin**/**Denne PC-en**). Dobbeltklikk på CD/DVD-ROM-ikonet, og deretter på **start.exe**.

For Mac:

For fullstendig driverfunksjonalitet bør du velge **CUPS-driver** når du legger til en skriver.

Hvis du ikke finner denne informasjonen, kan du høre med nettverksadministrator eller produsenten av det trådløse tilgangspunktet/ruteren.

Hvis oppsettet mislykkes, starter du Brother-maskinen og det trådløse tilgangspunktet/ruteren på nytt og gjentar **11** .

Finn SSIDen (nettverksnavnet) og nettverksnøkkelen (passordet) på det trådløse tilgangspunktet/ruteren, og skriv dem ned i tabellen nedenfor.

> Velg SSID (nettverksnavn) for tilgangspunktet/ruteren, og skriv inn Nettverksnøkkel (passord).

Når det trådløse oppsettet er fullført, viser pekeskjermen [Tilkoblet].

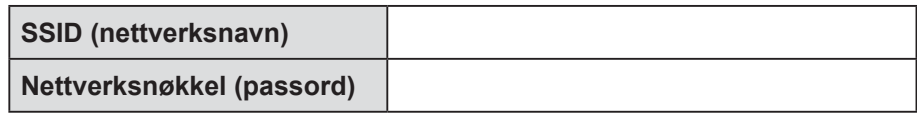

Gå til **10** for å installere programvaren. Gå til **12** for å installere appene. **For datamaskin For mobil enhet**

## **Skrive ut med den mobile enheten**

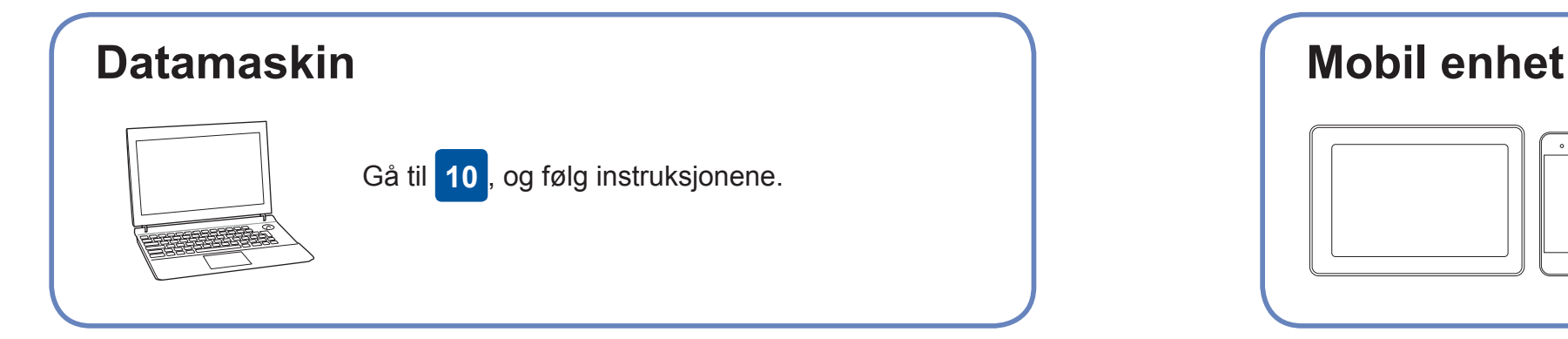

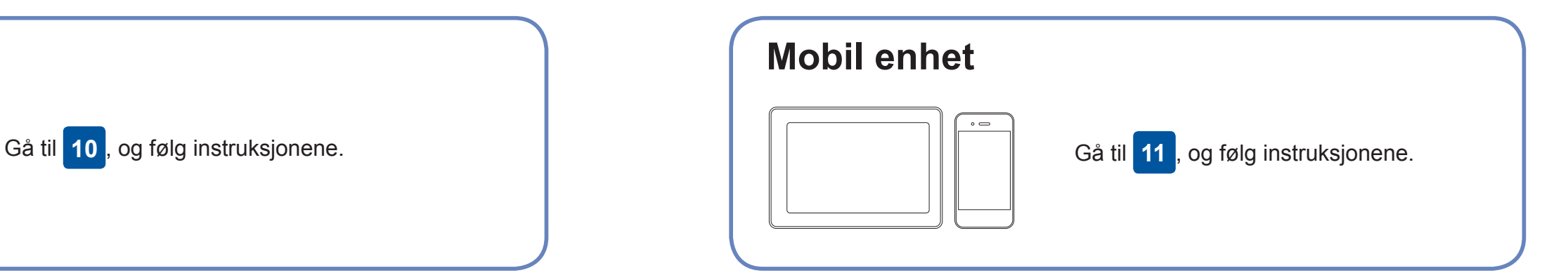

**Ferdig**

### **Kan du ikke koble til? Kontroller følgende:**

Brother oppdaterer fastvaren regelmessig for å legge til funksjoner og kjøre

feilrettinger.

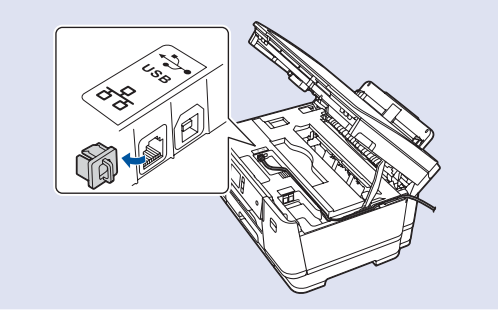

Du kan se etter den nyeste fastvaren på [support.brother.com/up7](http://support.brother.com/up7).

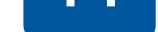

enheten og maskinen direkte. Hvis du trenger mer hjelp med trådløse nettverk, kan du gå til [support.brother.com/wireless-support.](http://support.brother.com/wireless-support)

Brother SupportCenter er en mobil-app som inneholder den nyeste støtteinformasjonen for Brother-produktet. Besøk App Store eller Google Play™ for å laste den ned.

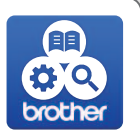

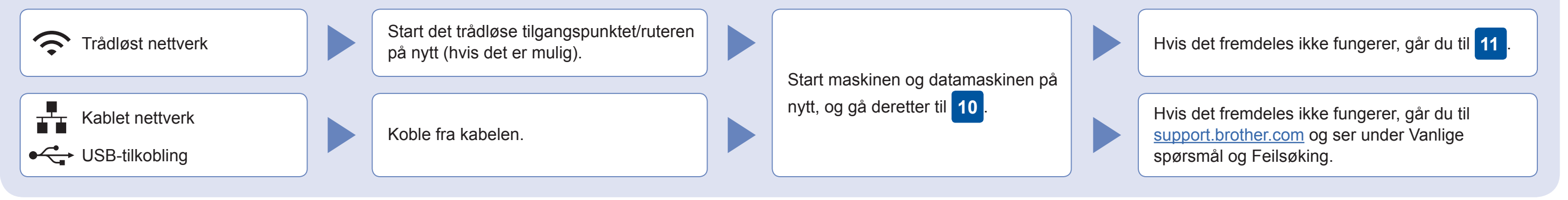

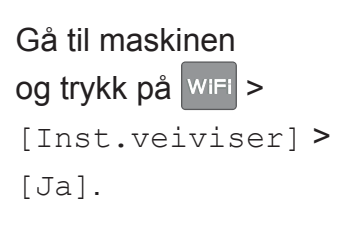

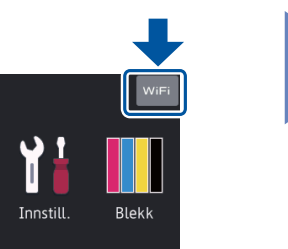

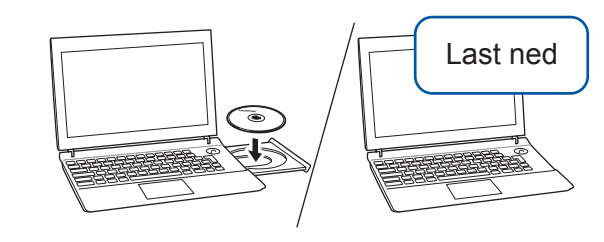

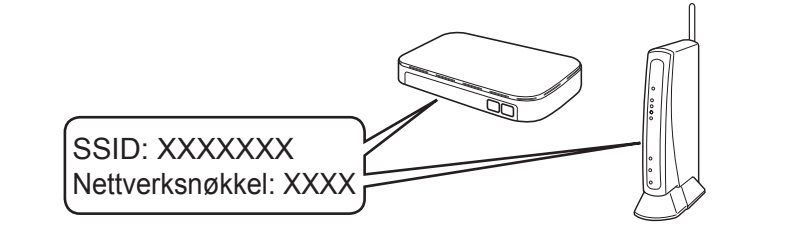

AirPrint er tilgjengelig for alle støttede iOS-enheter, inkludert iPhone, iPad og iPod touch. Du trenger ikke å laste ned programvare for å bruke AirPrint. Du finner mer informasjon i *Online brukerveiledning*.

Last ned og installer Mopria® Print Service-appen fra Google Play™ på Android-™enheten din.

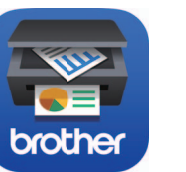

**Andre apper**

Du kan skrive ut fra den mobile enheten med ulike apper. Gå til *Online brukerveiledning* for mer informasjon.

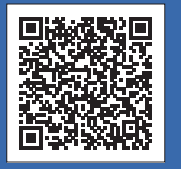

Ytterligere støtte for trådløse nettverk: [support.brother.com/wireless-support](http://support.brother.com/wireless-support)

Last ned og installer gratisappen vår **Brother iPrint&Scan** fra et nettsted for mobil-apper, slik som App Store, Google Play™ eller Microsoft® Store med den mobile enheten din.

For kablet nettverkstilgang og USBtilkobling: Finn korrekt portal (etter hvilken kabel du bruker) på innsiden av maskinen, som vist.